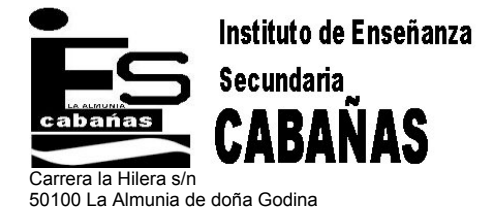

Tel. 976 81 24 80 – Fax 976 81 21 62 [http://www.educa.aragob.es/iesalmun/index.html](http://www.educa.aragog.es/iesalmun/index.html)

iesalmunia@educa.aragon.es

**Elaboración y análisis de un climograma**

# Biología y Geología 4º E.S.O.

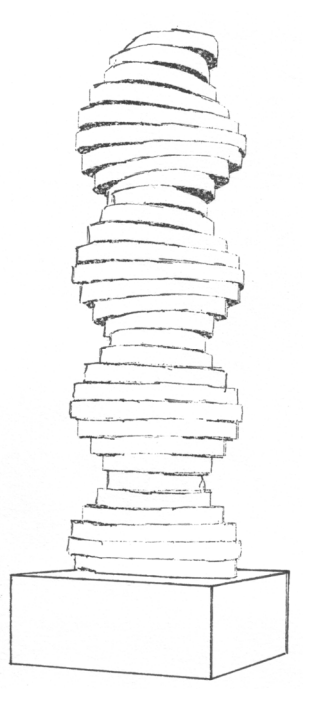

**Nombre** 

Objetivos (relacionados con el Programa Sócrates):

- 1. Elaborar un climograma de la zona de estudio, utilizando una herramienta informática de uso general (hoja de cálculo, por ejemplo Excel)
- 2. Interpretar el climograma, identificando los meses secos y los húmedos.
- 3. Comparar el climograma con los de los otros centros, haciendo inferencias acerca de las distintas características climáticas y de la disponibilidad de agua. Aplicar estas inferencias al estudio del relieve, valorando cualitativamente la importancia del agua como agente modelador, y al funcionamiento del ecosistema, estimando la posibilidad de que el agua sea un factor limitante.

### ELABORACIÓN Y ANÁLISIS DE UN CLIMOGRAMA

El clima es uno de los factores abióticos más importantes en un ecosistema, tanto para conocer su funcionamiento como para poder estimar los factores que más influyen en el proceso de evolución del relieve: los climas áridos dan lugar a un paisaje diferente al de los climas lluviosos, porque el agua, en concreto, es uno de los factores más importantes en el modelado del relieve.

La representación más elemental del clima de una zona es un climograma, que consiste simplemente en un gráfico en el que se representan, simultáneamente, las temperaturas medias mensuales y las precipitaciones caídas en cada mes. Esta sencilla representación proporciona información importante acerca de la naturaleza del clima de una región: podemos identificar de un solo vistazo los meses húmedos y los secos. Además, podemos obtener directamente algunos datos de interés para la descripción climática y obtener fácilmente ciertos índices climáticos importantes.

Los climogramas se representan siguiendo unas normas establecidas, para que las conclusiones que se obtienen de su estudio sean equivalentes para todo el mundo:

- Las temperaturas (en °C) se representan mediante una línea que une punto a punto los diferentes meses. El eje que representa la temperatura se sitúa a la izquierda de la gráfica.
- Las precipitaciones se representan en forma de histograma, referidos al eje de la derecha de la gráfica.
- Existe una relación constante entre ambas escalas: cada grado centígrado corresponde a 2 mm de precipitación.

Cumpliendo estos criterios, los meses secos son aquellos en los que la curva de temperatura se sitúa por encima de las barras de precipitación del histograma.

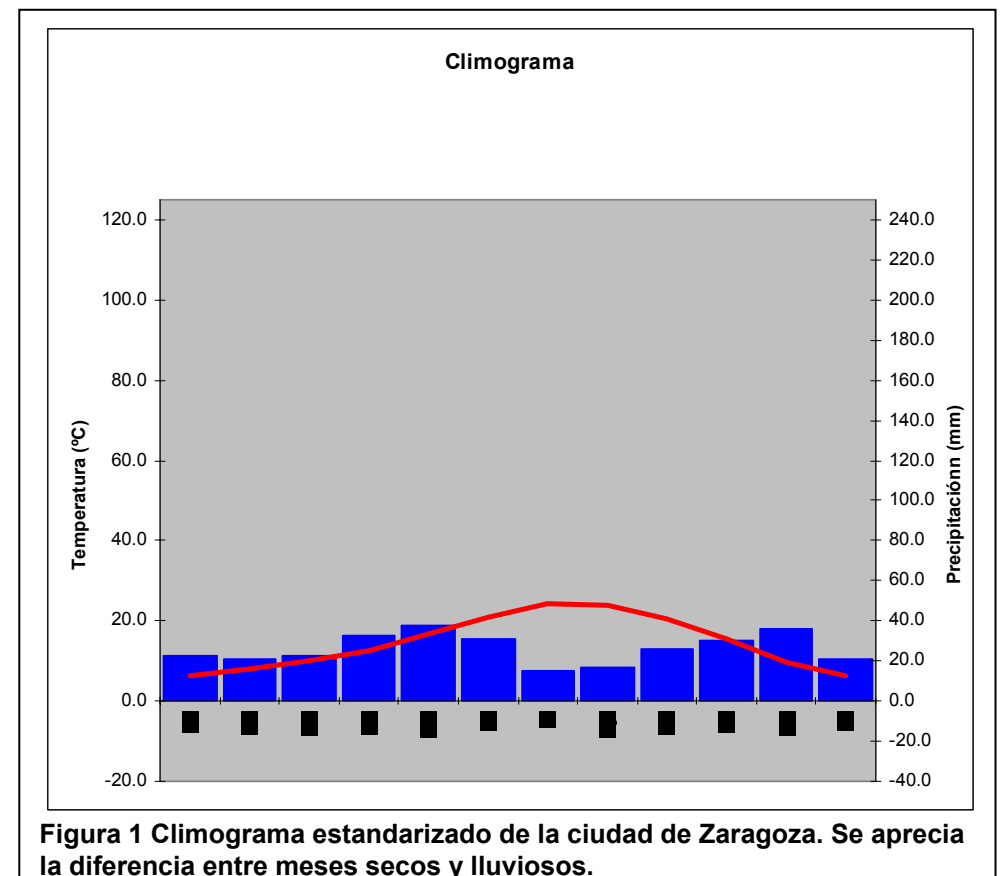

#### **Realización práctica del climograma**

El climograma se puede dibujar directamente *a mano*, sin más que utilizar un sistema de ejes coordenados en los que se cumplan las siguientes condiciones:

- El eje horizontal está dividido en doce partes iguales, correspondientes a cada uno de los meses del año.
- Sobre cada uno de estas partes se levantan las barras de histograma que representan las precipitaciones.
- Los puntos que indican la temperatura media de cada mes se sitúan sobre el centro de estos intervalos.
	- Se dibujan dos ejes verticales, para representar las dos variables:
		- $\circ$  A la izquierda se representan las temperaturas, en grados centígrados. Como puede ocurrir que algún mes tenga temperaturas medias negativas, el eje se prolonga por debajo del eje horizontal.
		- o El eje de la derecha sirve para representar las precipitaciones, en mm (o, lo que es lo mismo,  $I/m<sup>2</sup>$ ).
		- $\circ$  Existe una relación fija entre los dos ejes: cada división de 1 $\degree$ C debe equivaler, en el eje de la derecha, a 2 mm de precipitación.

Existe otra posibilidad, que consiste en aprovechar las prestaciones que nos ofrecen los programas informáticos para elaborar y analizar el climograma. Concretamente, utilizaremos una hoja de cálculo (específicamente Excel, pero puede utilizarse cualquiera siguiendo los mismos principios).

Para realizar un climograma con Excel, el primer paso es preparar adecuadamente la introducción de datos. Al abrir el programa, el *libro* que se crea tiene, por defecto, tres hojas; nosotros utilizaremos dos, una para la entrada de datos y otra para su presentación.

Los datos que debemos introducir en la aplicación son sencillos:

- $\Rightarrow$  El nombre de la localidad que estamos estudiando.
- $\Rightarrow$  Las temperaturas medias de cada mes, en <sup>o</sup>C
- $\Rightarrow$  Las precipitaciones medias de cada mes, en mm.

La hoja de introducción de datos podría acabar siendo parecida a la que se recoge en la imagen inferior:

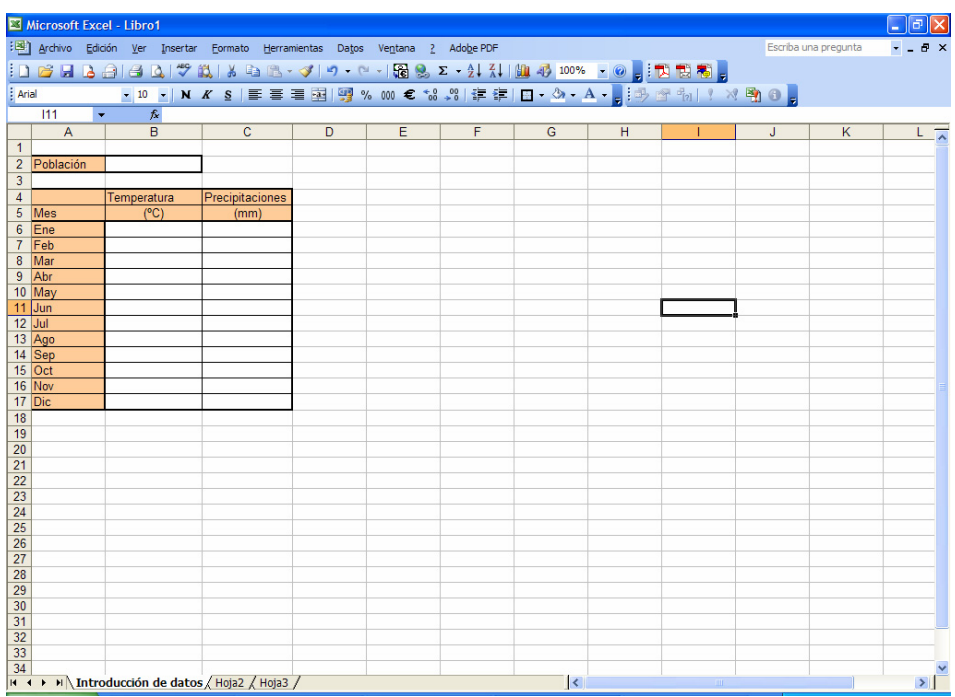

Se ha utilizado un fondo para diferenciar las celdas que sirven como "etiquetas" de las que van a servir para introducir datos.

La siguiente operación consiste en introducir los datos de temperatura y precipitación en las celdas reservadas, lo que no tiene ninguna dificultad. El resultado será más o menos el siguiente:

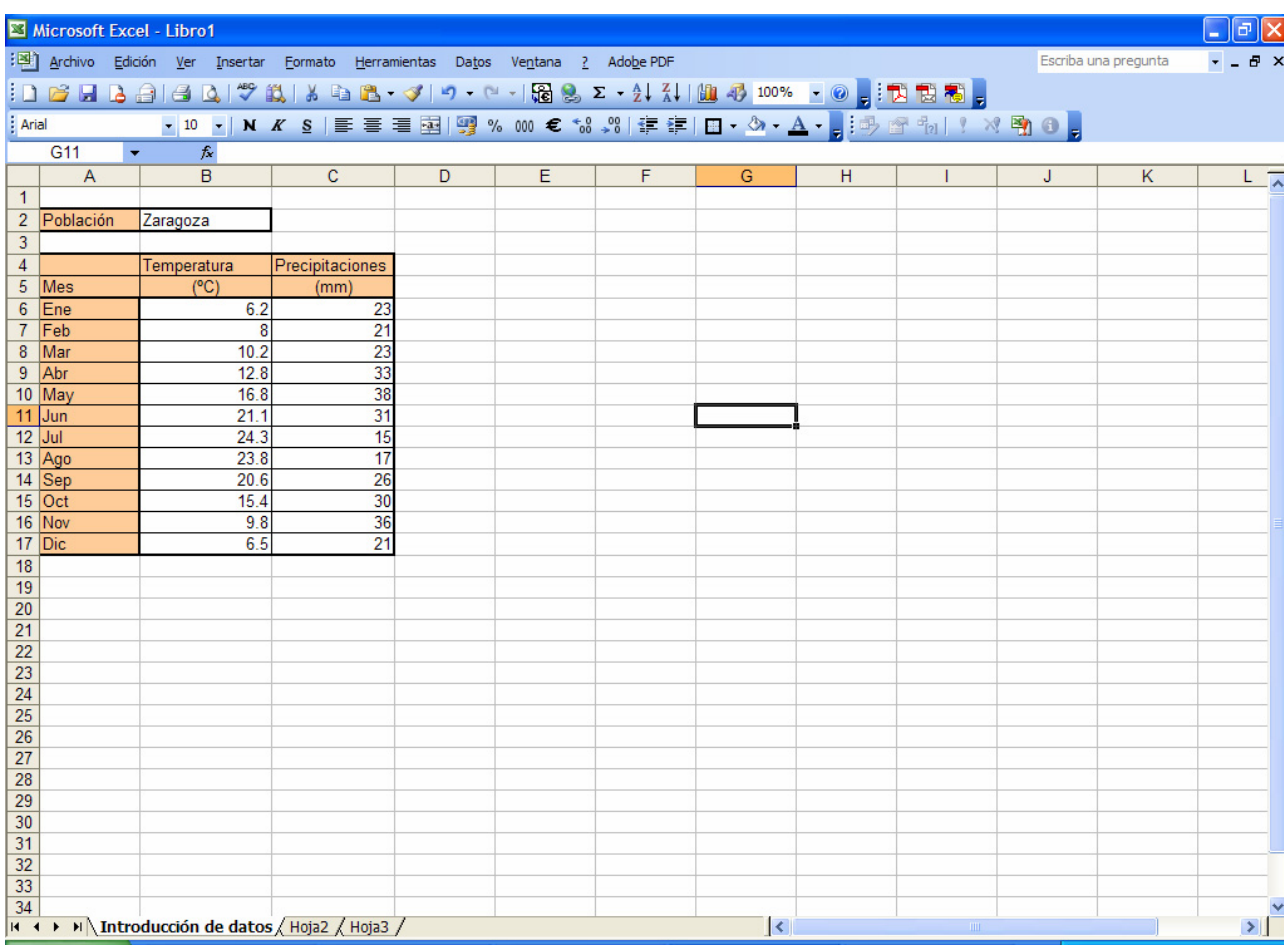

El tercer paso es elaborar el gráfico propiamente dicho. Para ello, empieza por seleccionar el rango de celdas que contienen los datos, en nuestro ejemplo B6:C17; luego, pulsa sobre el icono de elaborar gráficos,  $\mathbb{H}$ , con lo que abrirás la pantalla de la derecha. Selecciona la opción líneas, y dentro de ella el primer tipo de línea, que representará ambas variables como líneas pero sin marcar los puntos. Luego pulsa el botón "siguiente" para continuar elaborando el gráfico.

En la siguiente pantalla, selecciona la pestaña "serie" para identificar los datos que vas a representar en el climograma (acepta la opción que indica que los datos están organizados por columnas si los has introducido de ese modo).

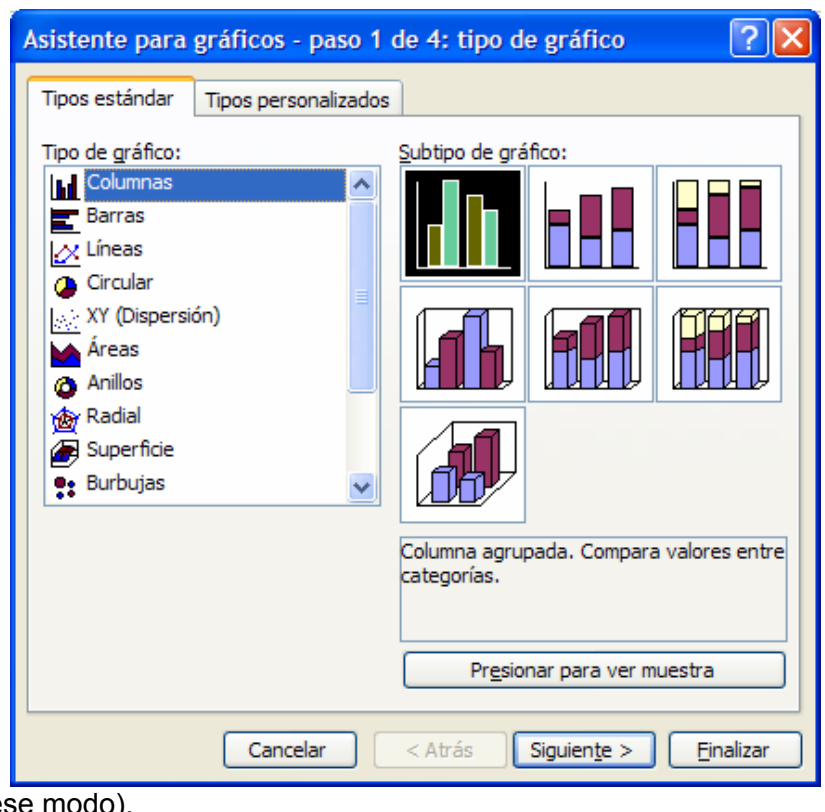

La ventana que tienes en la imagen te permite identificar las series de temperaturas (Serie 1; introduce, a través del cuadro de diálogo, la celda en la que pone "Temperatura", que en nuestro ejemplo es la B4) y de precipitaciones (repite el procedimiento, pero después de haber seleccionado la Serie 2). También permite que introduzcas los nombres de los meses en el eje horizontal (cuadro de diálogo (Rótulos del eje de categorías (X)). El resultado final debería parecerse al siguiente:

Pulsando ahora, de nuevo, el botón de "Siguiente" pasaremos a la ventana de configuración del gráfico. En ella podremos elegir el título del gráfico y los nombres de los ejes. Por el momento, titularemos el gráfico como "Climograma", dejaremos en blanco el eje de categorías (X) e indicaremos, en el eje Y, Temperatura (ºC). Finalmente, pasamos a la siguiente etapa, en la que seleccionaremos pegar el gráfico como objeto pero *en la hoja 2*, que será la que utilizaremos para presentación de los resultados.

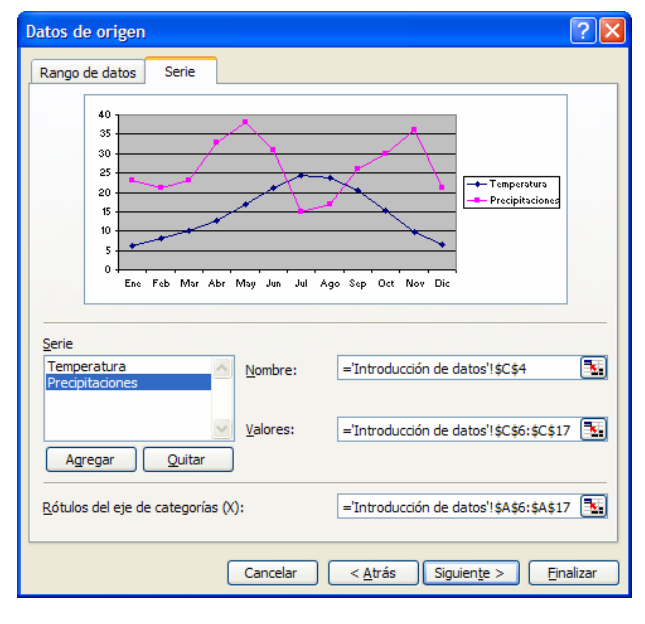

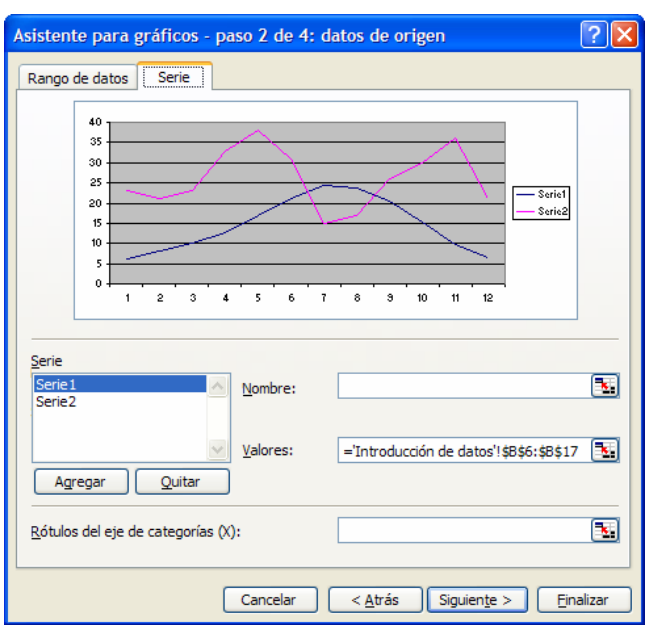

El gráfico que hemos conseguido no se parece aún a un climograma, pero vamos a configurarlo convenientemente. En primer lugar, eliminamos la leyenda, seleccionando el cuadro donde aparece y suprimiéndolo. Después, pincha sobre la línea que marca las precipitaciones y seguidamente el botón derecho del ratón. Se abrirá un cuadro de diálogo cuya primera opción es Formato de serie de datos… Selecciónala y luego elige la pestaña Eje, y en ella pulsa sobre la opción "Eje secundario. Con esto, has conseguido que el eje de la derecha muestre los valores de precipitación, independientemente de los de temperatura. Sin embargo, en un climograma las precipitaciones se representan mediante un histograma. Esto se

ciones,

caso,

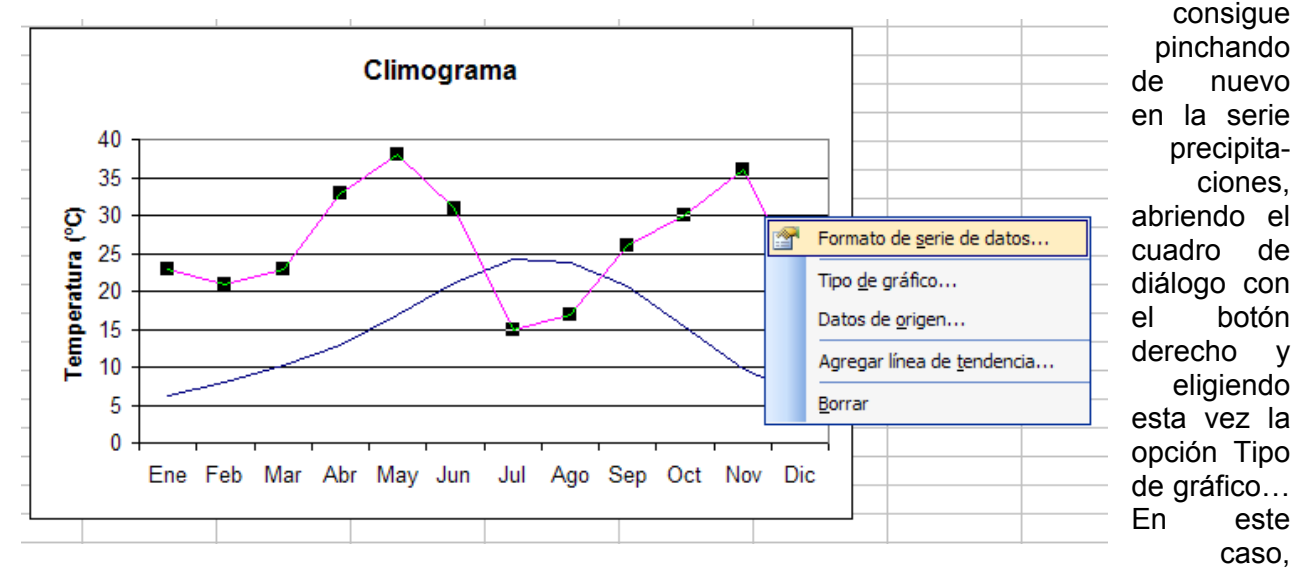

volvemos a tener la pantalla que nos permite seleccionar el tipo de gráfico a representar. Seleccionamos Columnas y su primer subtipo, Columnas agrupadas.

Nuestro resultado se parecerá más o menos a la figura que se reproduce a continuación:

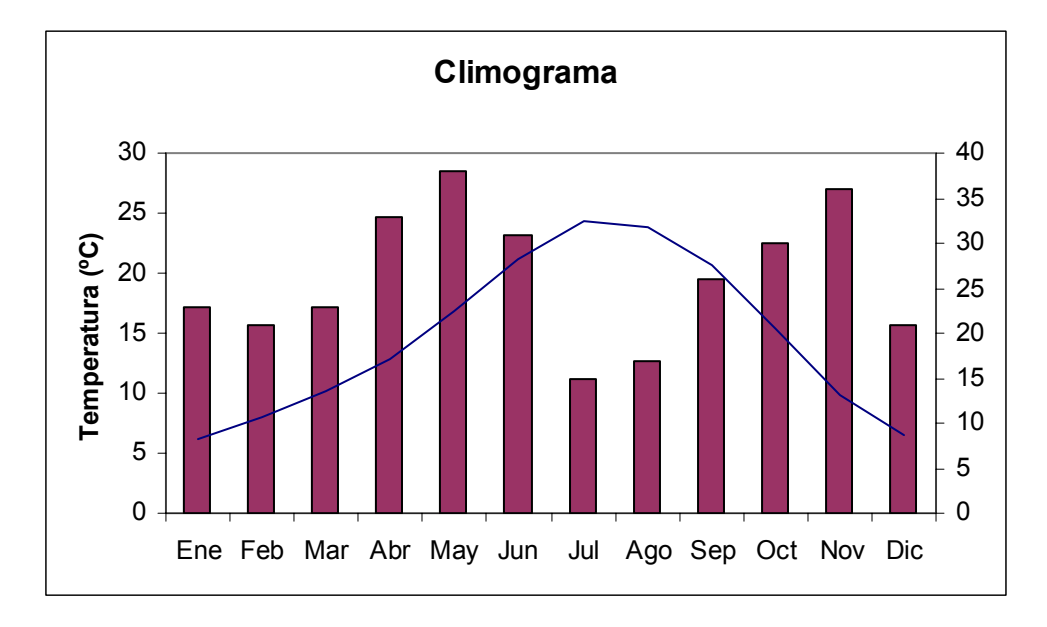

Aún quedan algunos elementos que modificar, para conseguir que el formato sea el que nosotros esperamos:

- $\Rightarrow$  En primer lugar, es necesario establecer correctamente la escala de los ejes: recordemos que, para que los datos sean comparables, cada grado debe corresponder a 2 mm de precipitación. Para conseguir esto pinchamos sobre el primer eje, el de temperaturas, y seleccionamos la opción Formato de ejes… Una vez abierto el cuadro de diálogo, seleccionamos la pestaña Escala y definimos el máximo (y el mínimo), teniendo en cuenta cuál puede ser el valor máximo de las precipitaciones mensuales. En el caso de climas como el español, bastará considerar unos 100 mm como precipitación máxima, por lo que el máximo de temperaturas deberá ser de 50º C (aunque no se vayan a alcanzar). Ya que estamos aquí, también fijaremos el mínimo, pensando que pueden darse temperaturas negativas. Un valor de -10ºC será suficiente para las temperaturas de cualquier punto de España.
- $\Rightarrow$  Repetimos el procedimiento con las precipitaciones. En este caso, el máximo será de 100 mm (como se ha indicado antes), pero el mínimo deberá ser de ¡-20 mm! Evidentemente, no pueden existir precipitaciones negativas, pero esto nos permite mantener el cero de las dos escalas sobre la misma línea horizontal. (puedes comprobar lo que ocurre si no lo haces así).

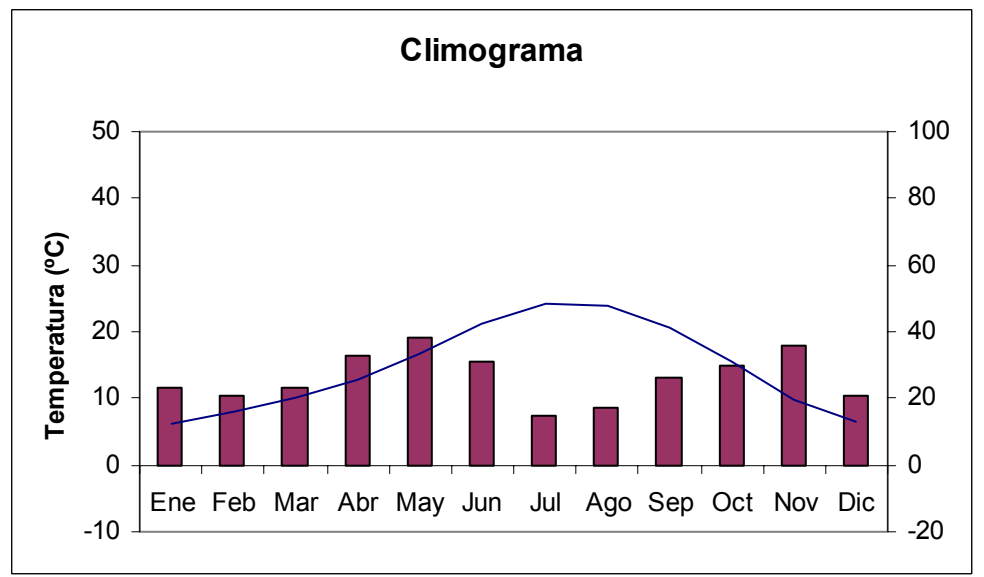

- $\Rightarrow$  El resto de los retogues son más bien de diseño. Por ejemplo, puedes introducir los siguientes cambios:
	- $\%$  Incluir un rótulo en el eje de las precipitaciones, indicando a qué corresponde [Precipitaciones (mm)]. Esto se hace seleccionando el **Área de trazado** y abriendo, con

el botón derecho, el cuadro de diálogo que te permite modificarla. Selecciona Opciones de gráfico… e introduce el rótulo en el cuadro correspondiente a Segundo eje de valores (Y).

- $\%$  Cambiar la anchura de las columnas del histograma: en realidad, nuestro gráfico tiene aspecto de diagrama de barras. Para que sea realmente un histograma, selecciona la serie precipitaciones, abre el cuadro de diálogo (ya sabes, con el botón derecho) y elige Formato de serie de datos… y la pestaña Opciones. En ese cuadro, fija a 0 el valor "Ancho de rango", con lo que conseguirás que las columnas se ensanchen hasta conectar unas con otras, como en cualquier histograma que se precie.
- $\%$  Por último, la anchura de la línea de temperatura queda bastante pobre. Selecciona la serie de temperatura, elige de nuevo Formato de serie de datos… y fija una línea de anchura suficiente para que se vea claramente en la imagen.
- $\%$  Otro ajuste que puedes hacer es modificar los colores tanto del histograma como de la línea de temperatura.

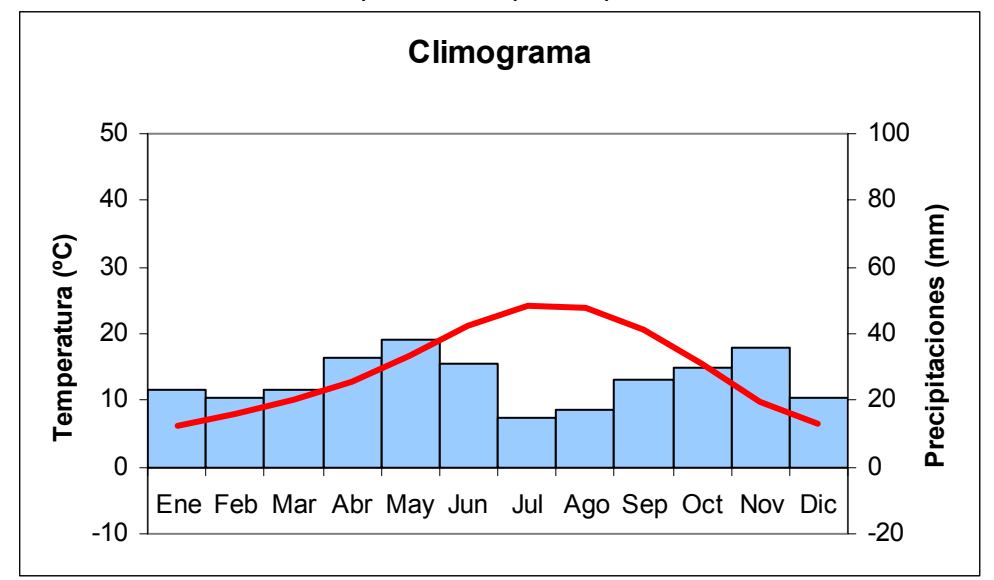

El resultado final de todas las operaciones podría parecerse a esto:

### **Estudio del climograma**

Realizar un climograma es solo la primera parte del trabajo. Lo siguiente es analizarlo y obtener de él todos los datos que, en realidad, puede llegar a proporcionarnos. Algunos de ellos, que vamos a utilizar, son los siguientes:

- $\Rightarrow$  Datos de temperatura
	- $\%$  Temperatura media anual.
	- $\%$  Amplitud térmica: se calcula restando la temperatura media del mes más cálido y la del mes más frío.
	- $\%$  Temperatura del verano: se analizan las temperaturas de los meses de junio, julio y agosto. Según sus valores se tiene lo siguiente:
		- Veranos calurosos: algún mes tiene medias iguales o superiores a 22º C
		- Veranos frescos: ningún mes alcanza los 22º C de media.
	- $\%$  Temperatura del invierno: se analizan las temperaturas de diciembre, enero y febrero. Según ellas, se tiene:
		- Inviernos suaves: la temperatura media del mes más frío no baja de 10 $^{\circ}$ C.
		- Inviernos moderados: la temperatura media del mes más frío no baja de 6º C.
		- Inviernos fríos: la media del mes más frío es inferior a 6º C.
- $\Rightarrow$  Datos de precipitaciones:
	- $\%$  Precipitación anual total:
- **Muy abundante si supera los 1000 mm**
- Abundante si se encuentra entre 800 y 1000 mm
- Escasa, entre 300 y 800 mm
- Muy escasa, por debajo de 300 mm pero por encima de 150 mm.
- Si las precipitaciones son inferiores a 150 mm, tendríamos un clima desértico.
- $\%$  Patrón anual de precipitaciones
	- Meses secos: aquellos en los que la curva de temperatura está por encima de las barras del histograma de precipitaciones.
	- Si el máximo anual de precipitaciones se produce en los meses de invierno, la precipitación tiene un origen *frontal*.
	- Si el máximo anual de precipitaciones se produce en primavera o en otoño, el régimen de precipitaciones es *tormentoso*.
- $\Rightarrow$  Índices climáticos: hay algunos valores que nos indican la naturaleza del clima de una zona, que se pueden calcular simplemente a partir de las temperaturas y las precipitaciones. Entre ellos nos encontramos con dos índices de aridez diferentes:

 $\%$  Índice de Martonne: se obtiene a partir de la siguiente fórmula:

$$
I_M = \frac{P}{t_m + 10}
$$
, donde P es la precipitación anual y t<sub>m</sub> la temperatura media anual. Valo-

res de este índice por debajo de 20 indican que el clima es árido.

 $\%$  Índice de Dantin-Revenga: su fórmula es la siguiente:

*P*  $I_{\scriptscriptstyle DR}=\frac{100\cdot t_{\scriptscriptstyle m}}{P}$ , con los mismos significados de t<sub>m</sub> y P. En este caso, los valores se in-

terpretan de forma diferente:

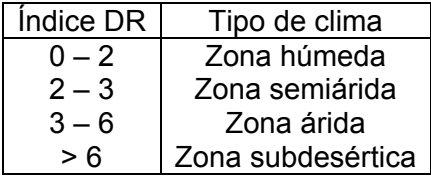

 $\Rightarrow$  Tipo de clima: a partir de los datos necesarios para elaborar el climograma (y conocida la latitud del punto que estamos estudiando) se puede identificar el clima de una región, siguiendo una de las clasificaciones climáticas más utilizadas para la Península Ibérica, la clasificación de Font. Este autor basa su clasificación en dos características fundamentales, fáciles de obtener a partir del climograma: el tipo de verano y el índice de continentalidad. El tipo de verano, característica que determina la diferenciación fundamental en dos zonas (parda y verde) se obtiene a partir de las precipitaciones caídas durante los meses de junio, julio y agosto. El tipo de verano se obtiene atendiendo a los valores de la tabla siguiente:

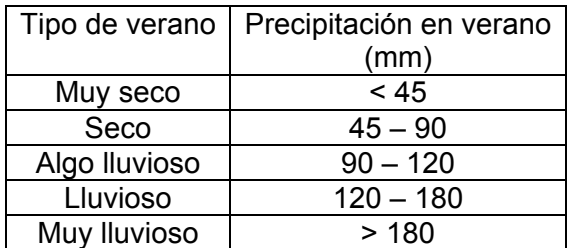

Los veranos secos o muy secos corresponden a la *zona parda*, mientras que si la precipitación es superior a 1000 mm y/o el verano es algo lluvioso, el clima corresponde a la *zona verde*.

El segundo paso en la clasificación de Font es calcular el *índice de continentalidad*, K, que se deriva de la siguiente fórmula:

 $K$  = 1.7 $\frac{\Delta t}{\textit{sen}\,\theta}$ −20.4 , en la que ∆t corresponde a la *amplitud térmica* calculada como la

media del mes más cálido menos la media del mes más frío, y ө es la latitud, expresada en grados. Por último, en algunos casos se introduce una clasificación basada en la situación geográfica de la estación. La clasificación climática de Font se recoge en el cuadro:

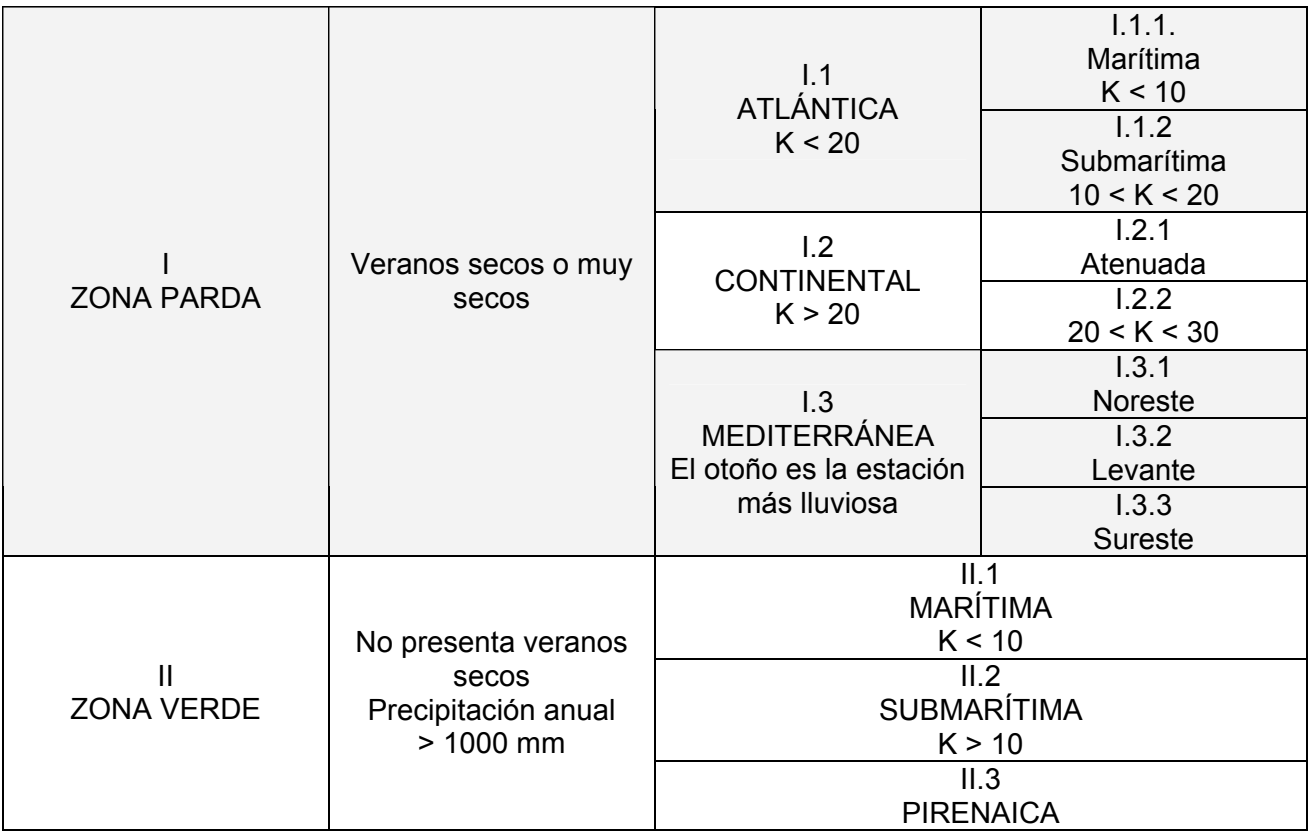

### Actividades

La actividad consiste en:

- 1. Elaborar un climograma con los datos de La Almunia y los de otra estación meteorológica, la que corresponda a tu número de lista. El resultado esperado es la gráfica de las dos estaciones.
- 2. Realizar el estudio de los dos climogramas, recopilando los datos de temperaturas y precipitaciones indicados en las páginas 8 y 9, así como los índices de Martonne y de Dantin-Revenga de las dos localidades
- 3. Identificar el clima de las dos estaciones según la clasificación de Font.

En la tabla de la última página se incluyen todos los datos necesarios para realizar la actividad. La latitud, ө, se expresa de forma que puedas calcular directamente el valor que necesitas

### Calificación

- Uno de los objetivos de la actividad es que utilices medios informáticos para realizarla, así que UN PUNTO de la nota total corresponderá a la forma en que lo entregues: cero si lo entregas en papel, 0.75 si lo haces en un disquete y 1 punto completo si lo entregas en un CD preparado para MULTISESIÓN, de forma que yo pueda añadir archivos en él.
- OCHO PUNTOS corresponderán a los climogramas y su estudio propiamente dichos.
- El punto que falta me lo reservo para quienes sean capaces de AUTOMATIZAR POR COMPLETO la hoja de cálculo, es decir, para quienes consigan que solo sea necesario introducir los datos de nombre de la localidad, precipitación y temperatura para que la hoja

de cálculo devuelva TODOS los resultados que pido. ES POSIBLE, Y ESTOY DISPUES-TO A DEMOSTRARLO.

## - Datos climatológicos

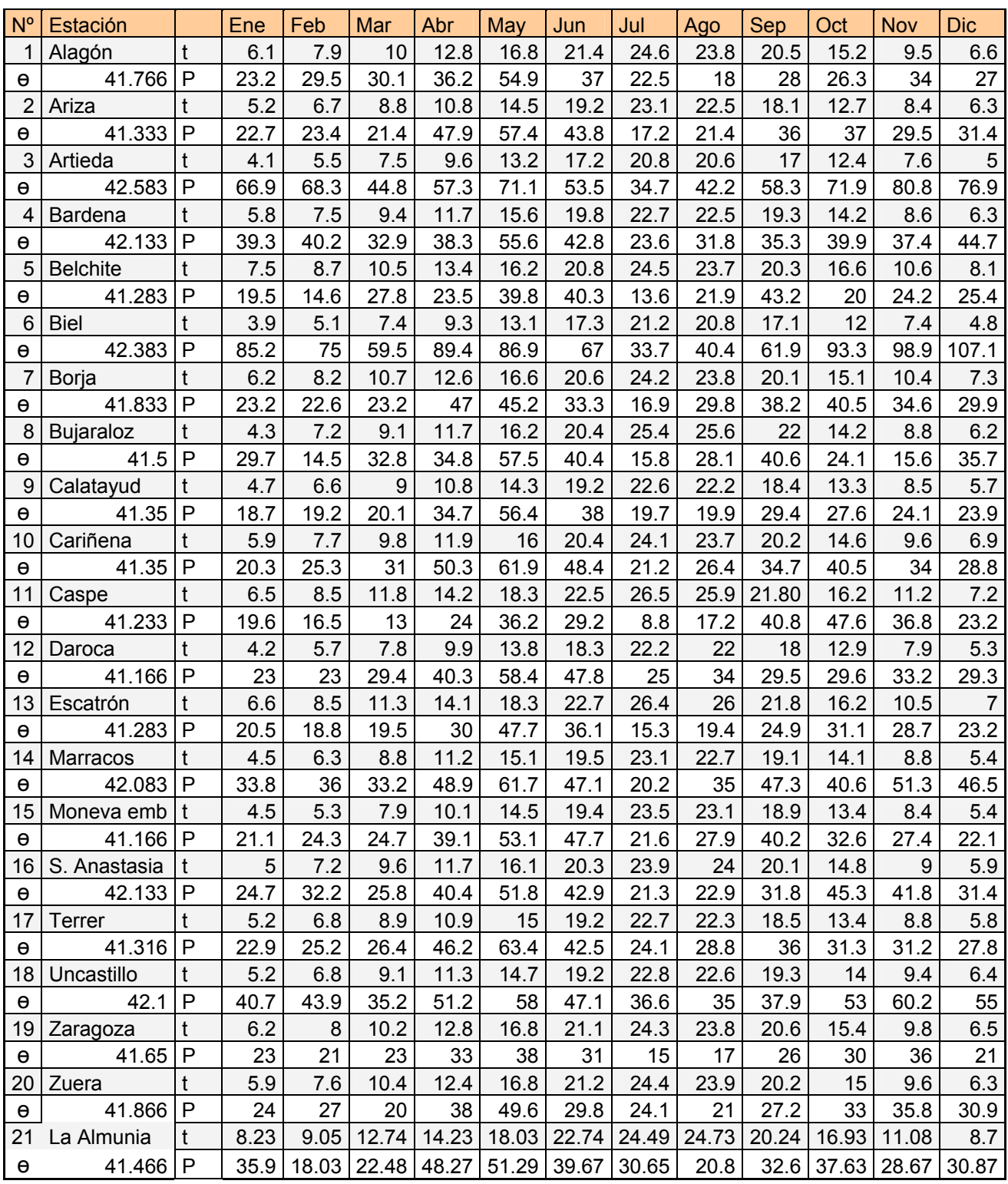